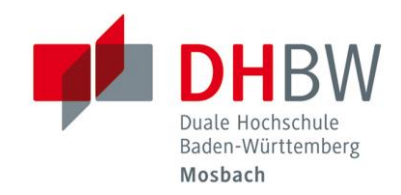

## eduroam // DHBW Mosbach / IT Service

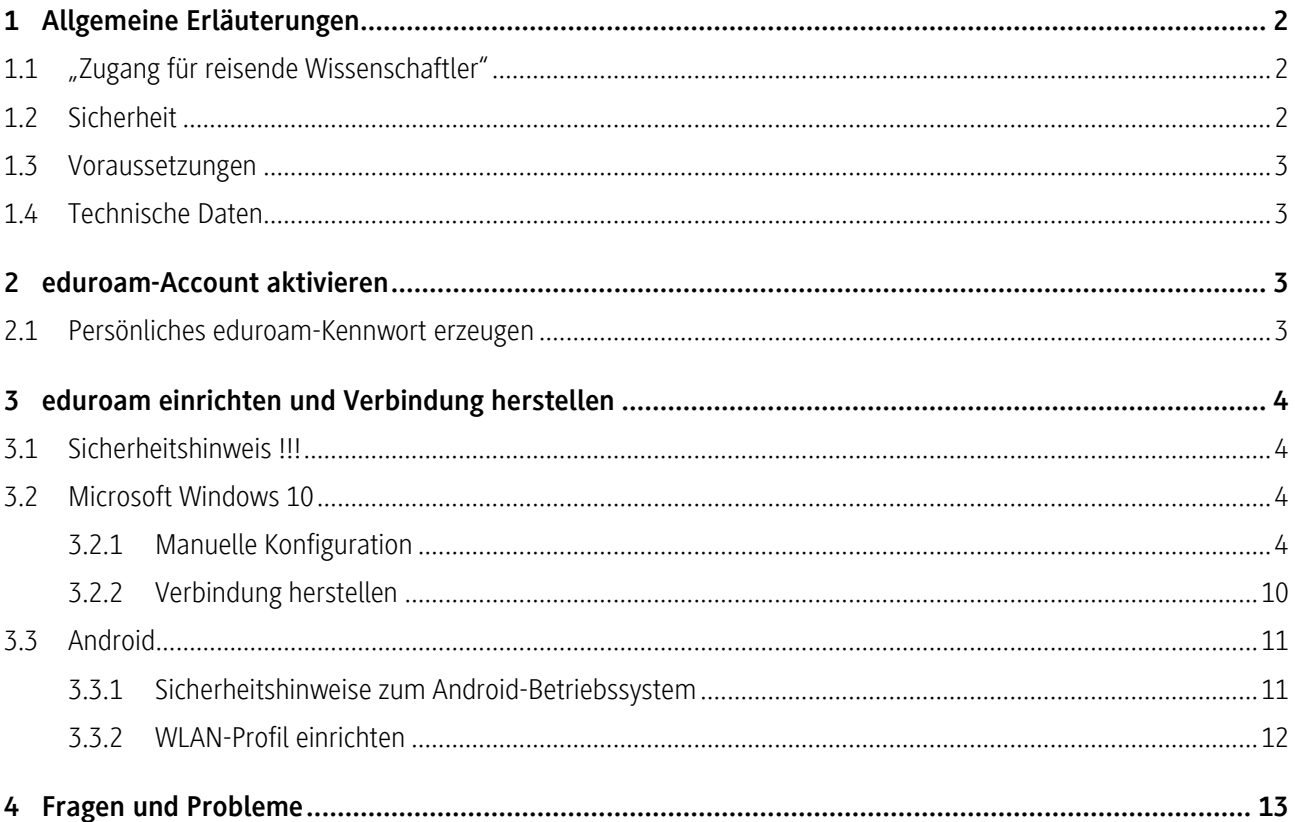

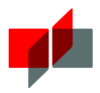

## <span id="page-1-0"></span>1 Allgemeine Erläuterungen

### <span id="page-1-1"></span>1.1 "Zugang für reisende Wissenschaftler"

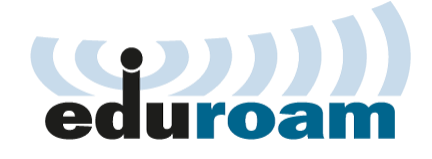

Education Roaming (eduroam) ist eine Initiative, die Mitarbeitenden und Studierenden von partizipierenden Universitäten und Organisationen einen Internetzugang an den Standorten aller teilnehmenden Organisationen unter Verwendung ihres eigenen Benutzernamens und Passwortes oder eines persönlichen X.509-Nutzer-Zertifikates einer gültigen PKI über Wireless Local Area Network (WLAN) oder Local Area Network (LAN) ermöglichen will. ( Quelle[: https://de.wikipedia.org/wiki/Eduroam](https://de.wikipedia.org/wiki/Eduroam) )

### <span id="page-1-2"></span>1.2 Sicherheit

Die lokale Zugangsauthentifizierungstechnologie ist immer IEEE 802.1X. Dadurch ist gewährleistet, dass Benutzerdaten und Passwörter auf dem gesamten Weg zur Heimatorganisation verschlüsselt werden (Ende-zu-Ende-Verschlüsselung).

( Quelle[: https://de.wikipedia.org/wiki/Eduroam](https://de.wikipedia.org/wiki/Eduroam) )

Der Login mit IEEE 802.1X lässt sich soweit absichern, dass der Benutzer verifizieren kann, dass er tatsächlich mit der eigenen Heimatorganisation verbunden ist, bevor er persönliche Daten (Passwort) preisgibt. Diese Sicherheitsüberprüfung findet am Gerät des Benutzers selbst statt. Es liegt daher in seiner eigenen Verantwortung, seinen 802.1X-Supplikanten ordnungsgemäß zu konfigurieren. Bei einer nutzerseitigen Fehlkonfiguration (beispielsweise eine abgeschaltete Überprüfung des Serverzertifikats oder des Server-Namens) ist daher die Vertraulichkeit des Logins nicht gewährleistet.

( Quelle[: https://de.wikipedia.org/wiki/Eduroam](https://de.wikipedia.org/wiki/Eduroam) )

#### **Wichtiger Hinweis**

Unsere Konfigurationsanleitungen sind detailliert formuliert und wir verzichten explizit auf die automatische Konfiguration durch das Betriebssystem, um eventuelle Fehlkonfigurationen der Sicherheitseinstellungen zu vermeiden.

#### Es ist zwingend erforderlich, dass das Serverzertifikat überprüft wird!

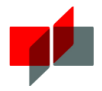

### <span id="page-2-0"></span>1.3 Voraussetzungen

- Sie besitzen einen gültigen eduroam-Account der DHBW Mosbach
- die Hochschule, welche Sie besuchen, nimmt am eduroam-Dienst teil
- Ihre WLAN-Software unterstützt PEAP/MSCHAPv2

### <span id="page-2-1"></span>1.4 Technische Daten

- Netzwerkname (SSID): eduroam
- Sicherheit: WPA2 Enterprise / IEEE 802.1X
- Authentifizierung: PEAP/MSCHAPv2
- Verschlüsselung: AES
- 
- 
- 
- 
- 
- 
- 
- 
- Root-CA-Zertifikat: USERTrust RSA Certification Authority
- Authentifizierungsserver: radius-eduroam.mosbach.dhbw.de
- Äußere Identität: anonymous@mosbach.dhbw.de
- Innere Identität: Ihre DHBW Mosbach E-Mail-Adresse
	- Kennwort: Kennwort Ihres eduroam-Accounts

## <span id="page-2-2"></span>2 eduroam-Account aktivieren

### <span id="page-2-3"></span>2.1 Persönliches eduroam-Kennwort erzeugen

Erzeugen Sie Ihr persönliches eduroam-Kennwort über die Webseite der DHBW Mosbach. ( Vergessen Sie nicht sich anschließend abzumelden. )

<https://www.mosbach.dhbw.de/eduroam>

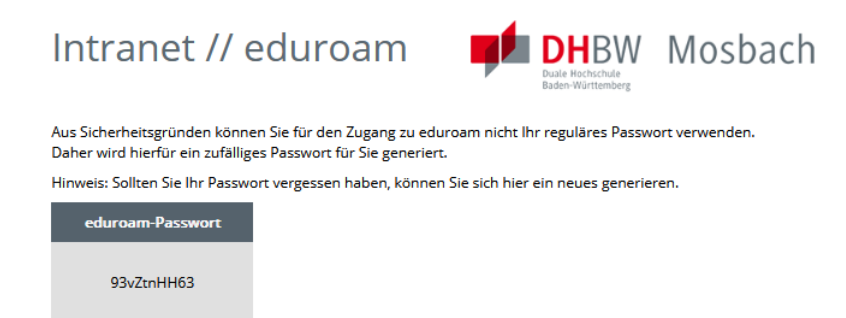

[ Startseite ] [ Logout ]

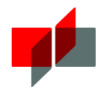

# <span id="page-3-0"></span>3 eduroam einrichten und Verbindung herstellen

### <span id="page-3-1"></span>3.1 Sicherheitshinweis !!!

Verbinden Sie sich unter KEINEN Umständen mit dem WLAN ohne zuvor die erforderlichen Einstellungen, welche in den einzelnen Abschnitten zu Ihrem Betriebssystem erläutert sind, vorgenommen zu haben. Beachten Sie die entsprechenden Sicherheitshinweise! Nur so ist sichergestellt, dass Sie wirklich mit dem Authentifizierungsserver der DHBW Mosbach kommunizieren und die Sicherheit Ihrer Zugangsdaten gewährleistet ist.

Um die Identität des Authentifizierungs-Servers zu prüfen, muss das Stammzertifikat der Firma Sectigo auf Ihrem System installiert sein. Weiterhin müssen dem WLAN-Client die entsprechenden Servernamen über die Konfiguration eines WLAN-Profils mitgeteilt werden. Ist dies nicht der Fall, kann der Client nicht prüfen, ob er bei der Authentifizierung mit den Servern der DHBW Mosbach kommuniziert.

Ist die Prüfung deaktiviert oder der Client nicht korrekt konfiguriert, kann das eigene Passwort durch einen Angreifer gestohlen und der eigene Account missbraucht werden.

### <span id="page-3-2"></span>3.2 Microsoft Windows 10

#### <span id="page-3-3"></span>3.2.1 Manuelle Konfiguration

#### **Netzwerk- und Freigabecenter öffnen (Windows 10)**

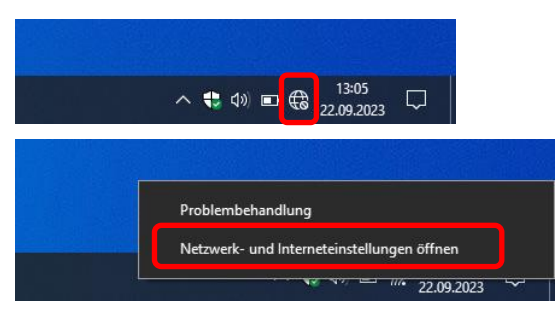

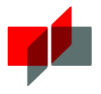

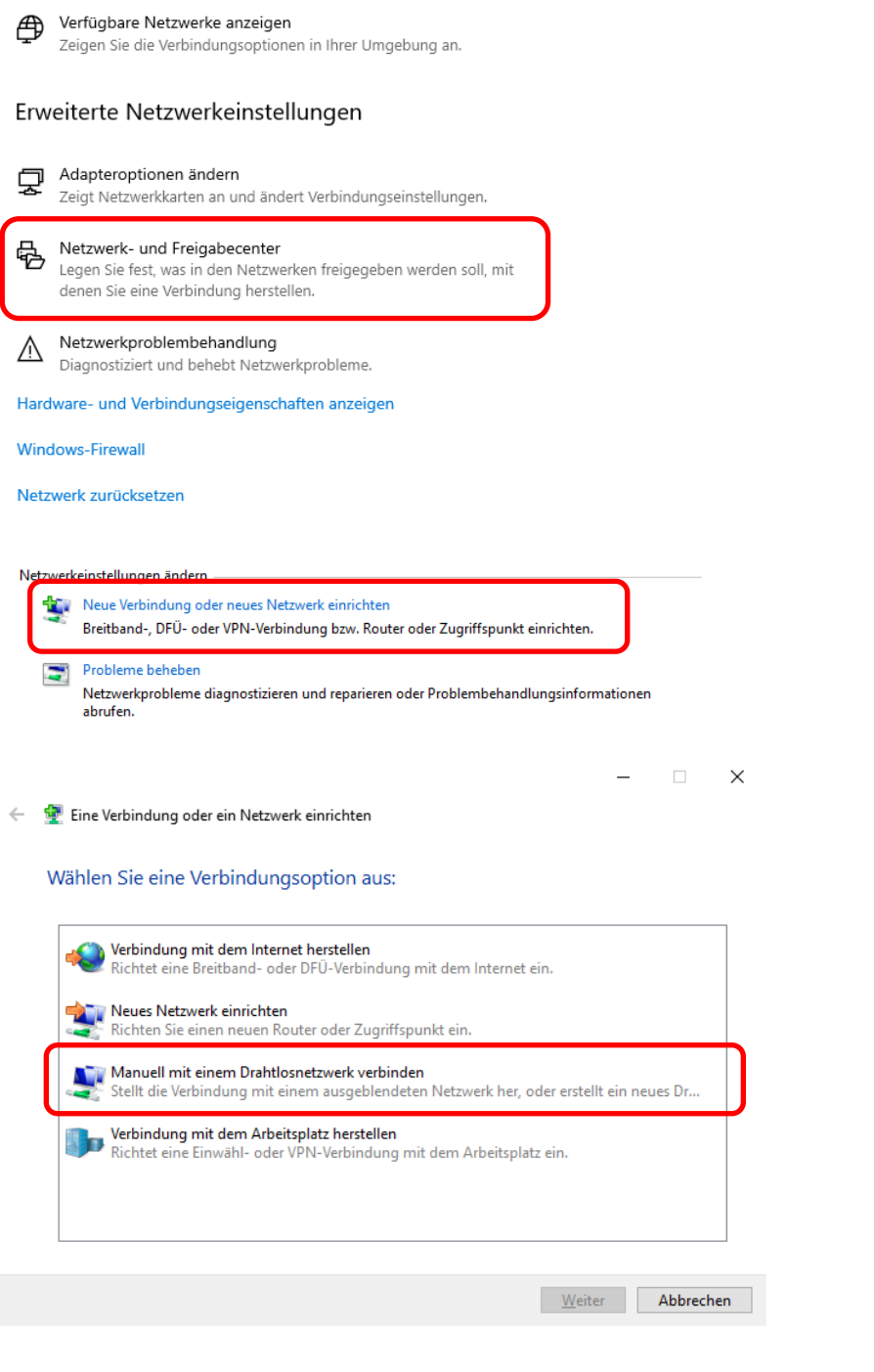

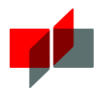

#### **Drahtlosnetzwerk konfigurieren (Windows 10)**

← • • Manuell mit einem Drahtlosnetzwerk verbinden

Geben Sie Informationen für das Drahtlosnetzwerk ein, das Sie hinzufügen möchten.

 $\Box$ 

÷.

 $\times$ 

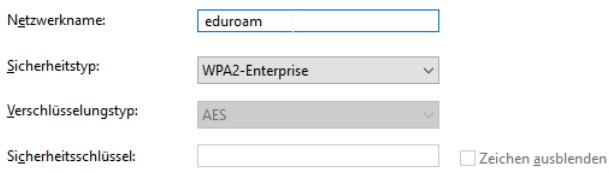

Diese Verbindung automatisch starten

Verbinden, selbst wenn das Netzwerk keine Kennung aussendet Warnung: Bei Auswahl dieser Option ist der Datenschutz dieses Computers ggf. gefährdet.

Geben Sie folgende Informationen für das neue Netzwerk ein:

Netzwerkname: eduroam Sicherheitstyp: WPA2-Enterprise Verschlüsselungstyp: AES

Die restlichen Felder lassen Sie bitte leer.

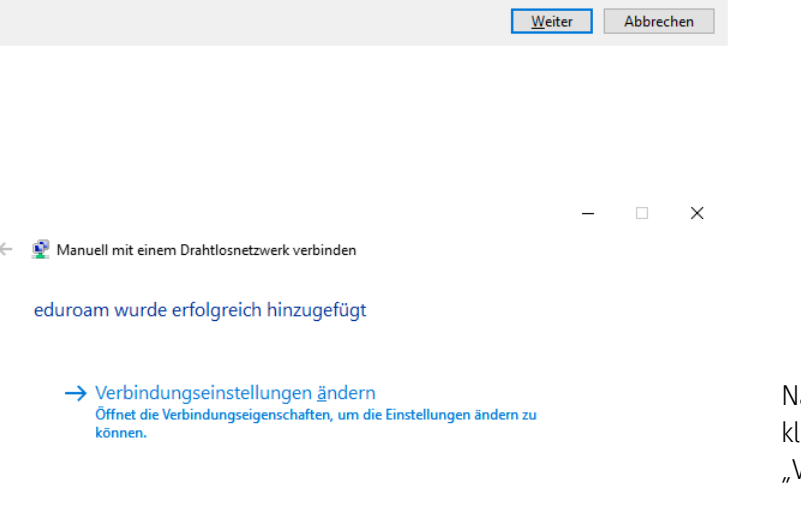

lachdem Sie die Daten bestätigt haben, licken Sie im nächsten Dialogfenster Verbindungseinstellungen ändern"

Schließen

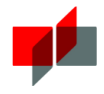

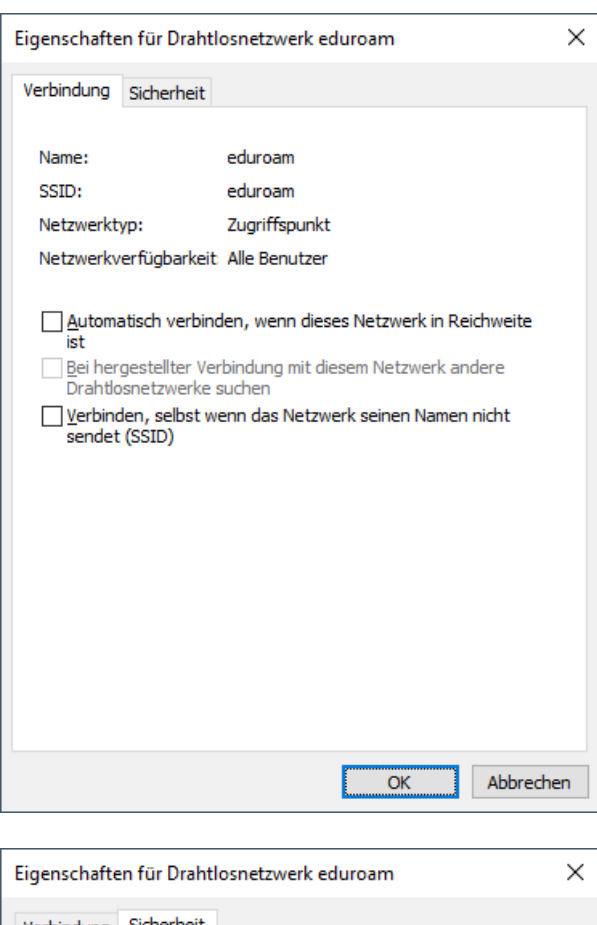

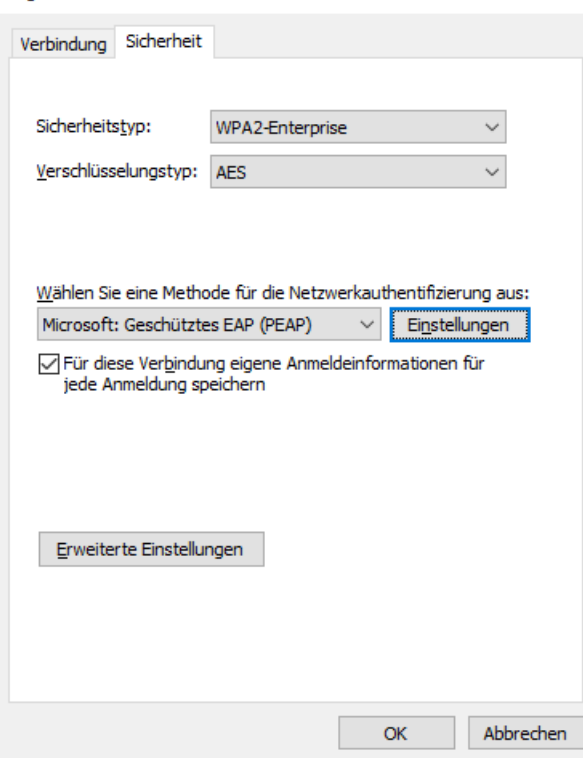

Bei den Eigenschaften der Verbindung, entfernen Sie (falls gesetzt) die Haken bei:

"Automatisch verbinden, wenn dieses Netzwerk in Reichweite ist"

und bei

"Verbinden, selbst wenn das Netzwerk seinen Namen nicht sendet (SSID)"

Nun wählen Sie den Tab Sicherheit.

Wählen Sie als nächstes die Methode für die Netzwerk-authentifizierung "Microsoft: Geschütztes EAP (PEAP)" und "Für diese Verbindung eigene Anmelde-informationen für jede Anmeldung speichern" aus und öffnen anschließend die"Einstellungen".

( siehe Seit[e 8](#page-7-0) )

Im Anschluss öffnen bitte Sie "Erweiterte Einstellungen" ( siehe Seit[e 9](#page-7-1) )

#### <span id="page-7-0"></span>**Zertifikatsprüfung konfigurieren**

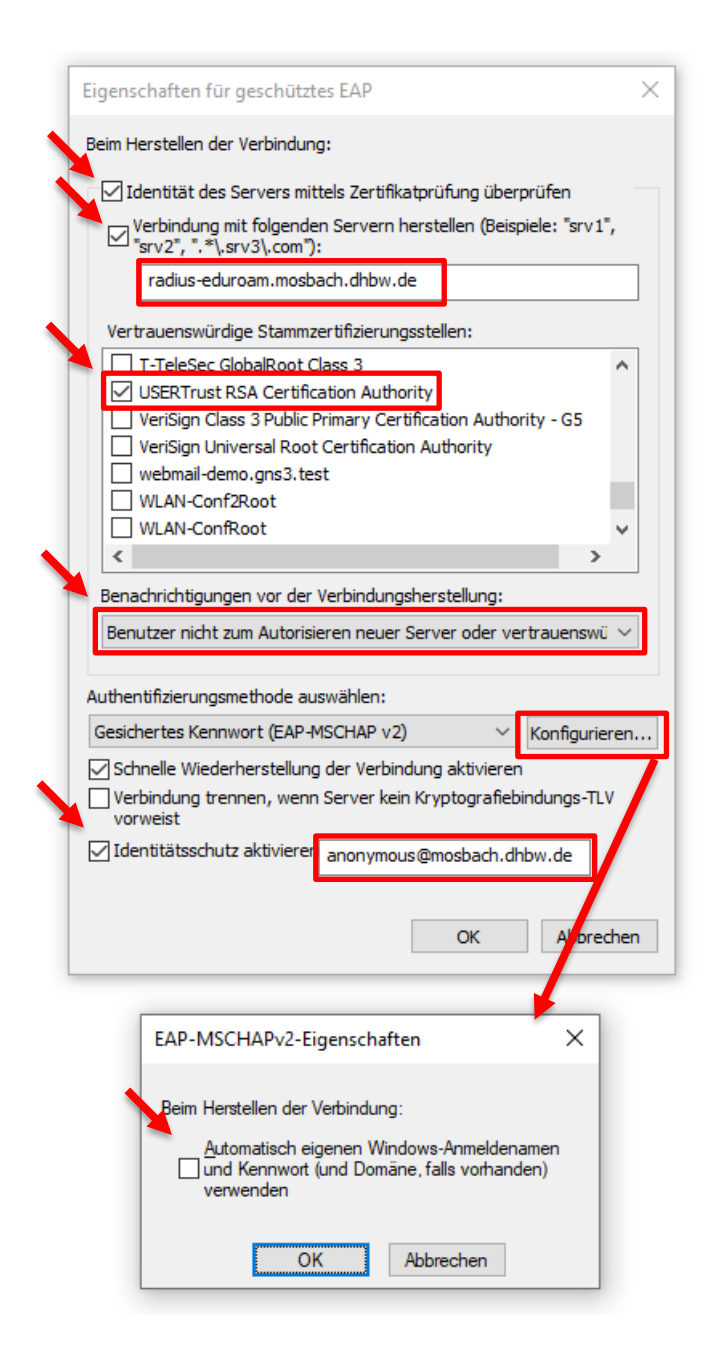

Aktivieren Sie "Identität des Servers mittels Zertifikatprüfung überprüfen"

Aktivieren Sie "Verbindung mit folgenden Servern herstellen", und tragen Sie dort den Radiusserver der DHBW-Mosbach ein.

#### radius-eduroam.mosbach.dhbw.de

Wählen Sie "USERTrust RSA Certification Authority" als "Vertrauenswürdige Stammzertifizierungstellen" aus.

Wählen Sie "Benutzer nicht zum Autorisieren neuer Server oder vertrauenswürdiger Zertifizierungsstellen auffordern" aus

Konfigurieren Sie die Authentifizierungsmethode.

"Gesichertes Kennwort (EAP-MSCHAP v2)".

Achten Sie darauf, daß nicht automatisch Ihr Windows-Anmeldename verwendet wird (entfernen Sie den Haken, falls gesetzt).

<span id="page-7-1"></span>Falls gewünscht aktivieren Sie den Identitätsschutz und konfigurieren "anonymous@mosbach.dhbw.de".

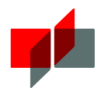

#### **Authentifizierung konfigurieren**

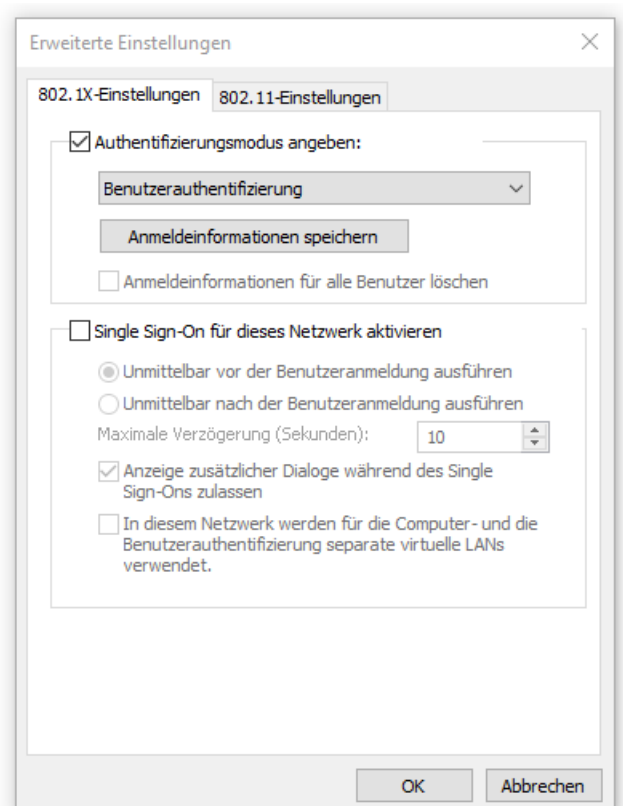

Wählen Sie als Authentifizierungsmethode "Benutzerauthentifizierung" aus.

#### Windows-Sicherheit

#### Anmeldeinformationen speichern

Durch das Speichern der Anmeldeinformationen kann der Computer eine Verbindung mit dem Netzwerk herstellen, wenn Sie nicht angemeldet sind (beispielsweise zum Herunterladen von Updates).

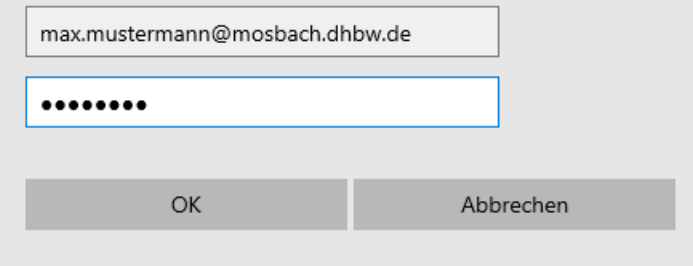

Hier können Sie, falls gewünscht Ihre eduroam-Zugangsdaten hinterlegen.

 $\times$ 

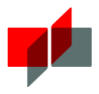

### <span id="page-9-0"></span>3.2.2 Verbindung herstellen

#### **Windows 10**

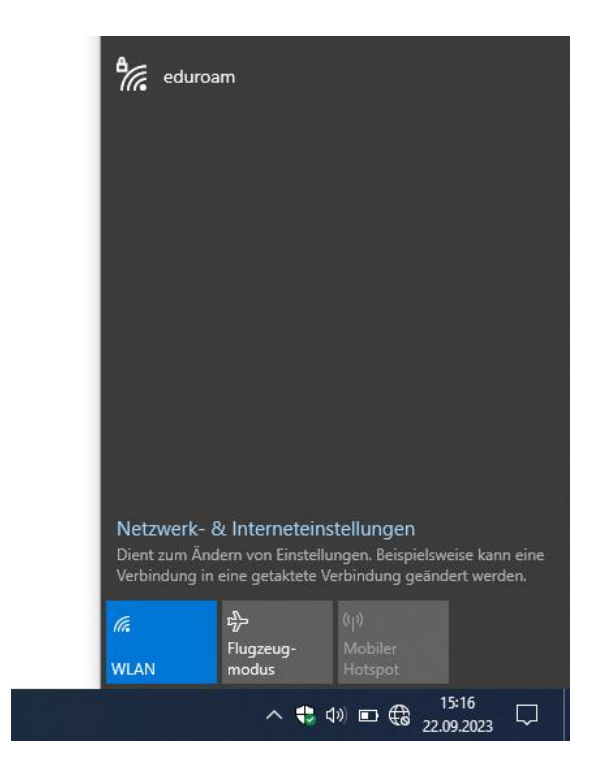

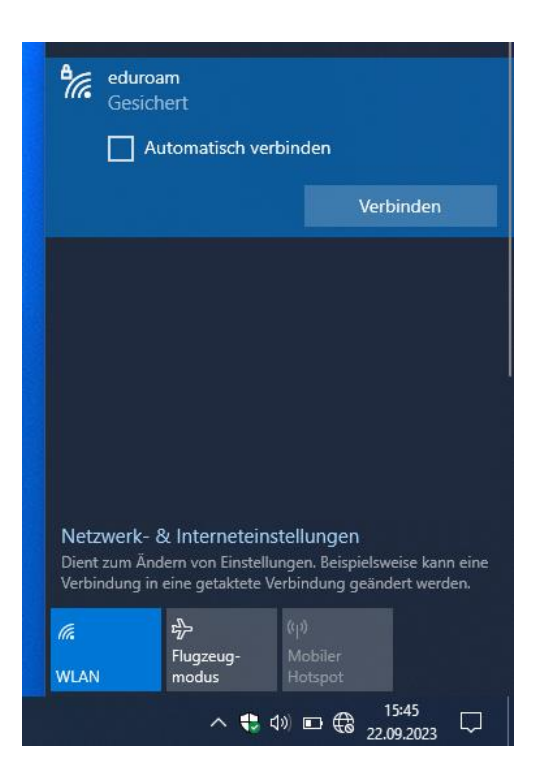

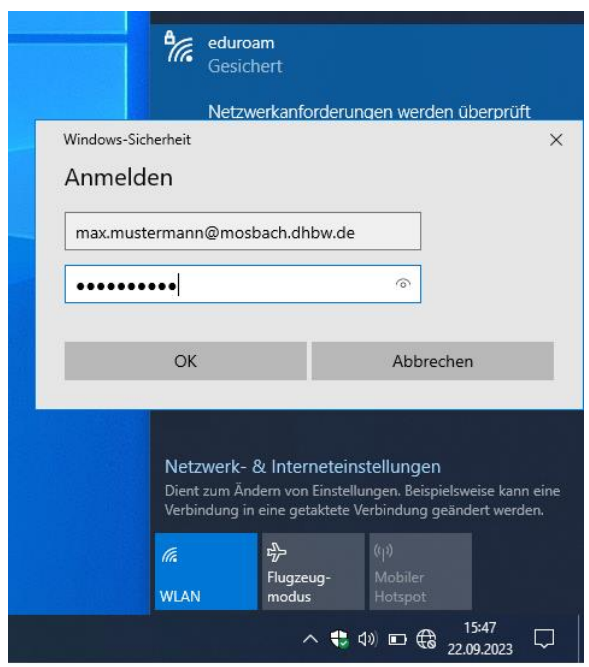

Geben Sie als Benutzernamen Ihre DHBW Mosbach E-Mail-Adresse und eduroam-Kennwort ein.

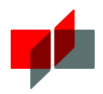

### <span id="page-10-0"></span>3.3 Android

#### <span id="page-10-1"></span>3.3.1 Sicherheitshinweise zum Android-Betriebssystem

#### **Zertifikat**

Damit Ihre Zugangsdaten sicher zum Anmeldeserver der DHBW Mosbach übertragen werden können, müssen Sie das Stammzertifikat der der Firma Sectigo installieren. Nur so ist sichergestellt, dass Sie wirklich mit dem Authentifizierungsserver der DHBW Mosbach kommunizieren und die Sicherheit Ihrer Zugangsdaten gewährleistet ist.

#### **Wichtiger Hinweis**

Wenn Sie das Zertifikat installieren, muss die Bildschirmsperre über Muster, PIN oder Passwort zwingend aktiviert werden! Diese Einstellung lässt sich nur durch Löschen aller benutzerdefinierten Zertifikate rückgängig machen.

Wird die Bildschirmsperre zu einem späteren Zeitpunkt deaktiviert, wird das vorher korrekt installierte Root-Zertifikat für das eduroam-WLAN-Profil ohne Warnung gelöscht. Das eduroam-WLAN-Profil bleibt jeddoch trotzdem weiterhin aktiv, nun jedoch ohne Konfiguration des Root Zertifikats! Die kurzzeitige Deaktivierung der Bildschirmsperre auf Android-Geräten macht eine Neukonfiguration des eduroam-WLAN-Profils mit insbesondere erneuter Installation des korrekten Root-Zertifikats erforderlich!

#### **Meine Daten sichern**

Android-Geräte bieten die Funktion "Meine Daten sichern" an, um bspw. WLAN-Passwörter und Zugangsdaten anderer Apps bei Google zu speichern. Um Ihre Zugangsdaten zu schützen, empfehlen wir diese Funktion zu deaktivieren. (Hintergrundinformationen finden Sie z.B. bei [heise\)](http://www.heise.de/security/meldung/Android-und-die-Passwoerter-Offene-Tueren-fuer-Spionage-1917386.html)

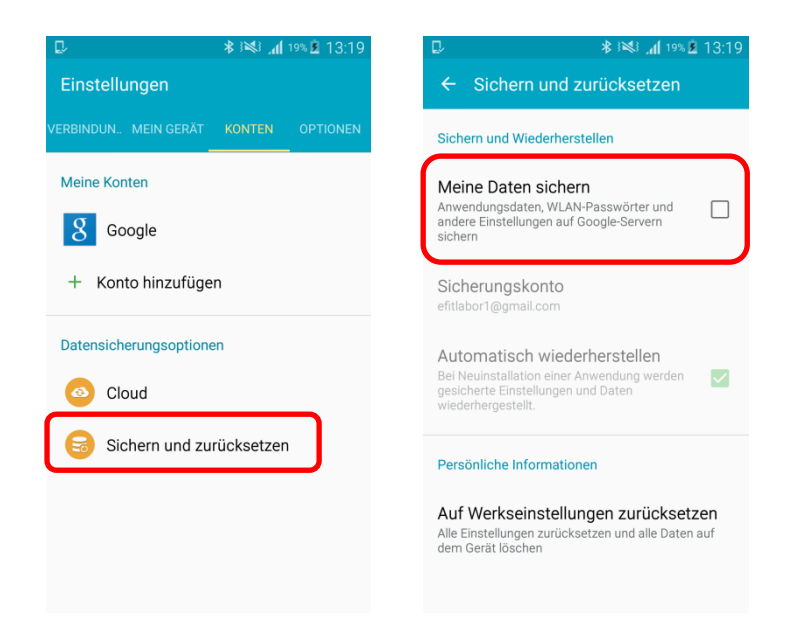

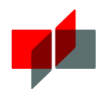

### <span id="page-11-0"></span>3.3.2 WLAN-Profil einrichten

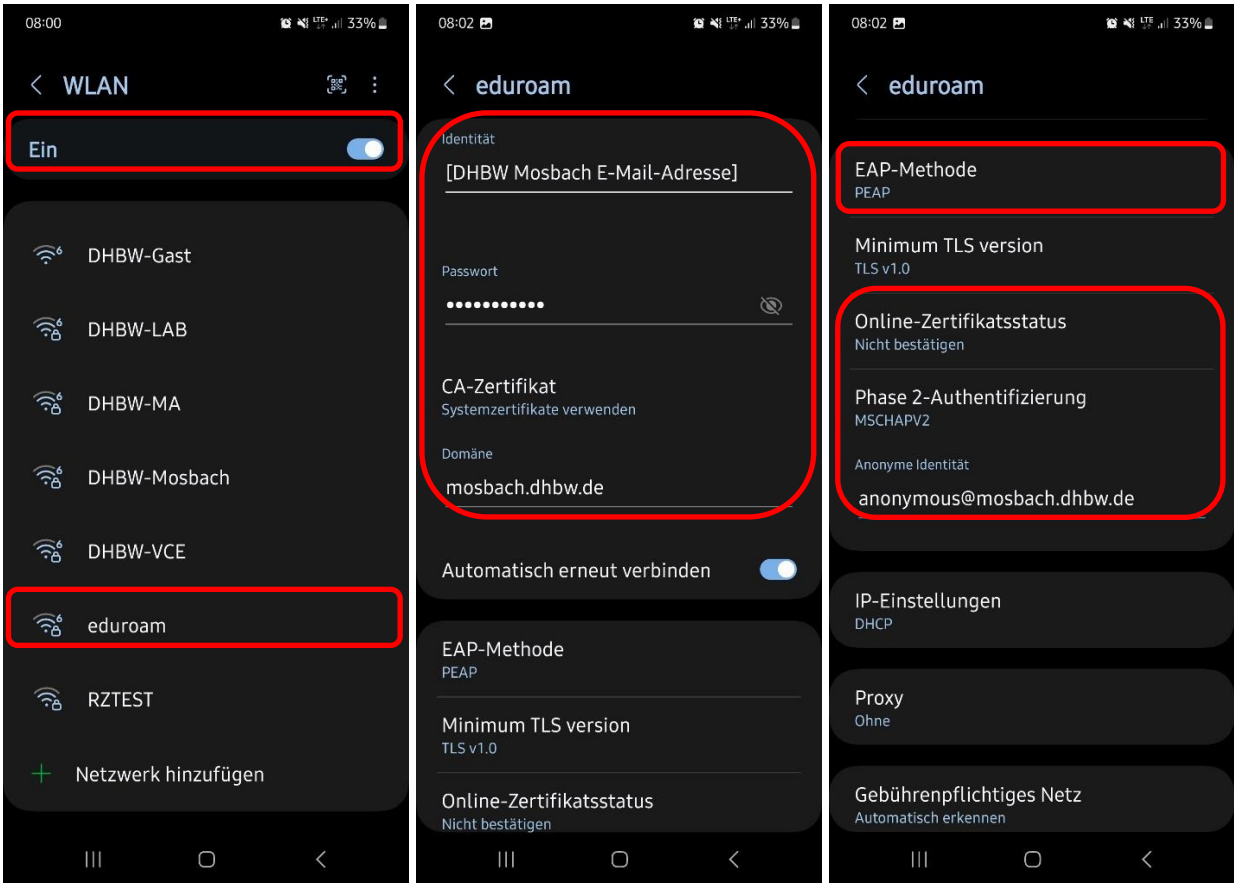

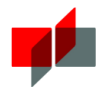

# <span id="page-12-0"></span>4 Fragen und Probleme

Diese Dokumentation wird kontinuierlich aktualisiert. Deshalb sollten Sie bei Problemen einen Blick in die aktuellste Version dieses Dokuments werfen, um das Problem eventuell selbstständig lösen zu können!

Falls Sie Ihr Problem nicht selbstständig lösen konnten, wenden Sie sich bitte an den IT Service der DHBW Mosbach (Campus Mosbach) / Bereich "IT-Support // W-Lan" <http://www.mosbach.dhbw.de/support>